## User Guide Create New Master Calendar & Assign to Employee

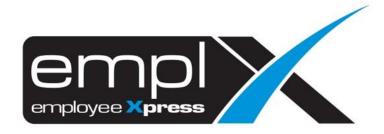

## **CREATE NEW MASTER CALENDAR**

1. Go to Company Setup → Calendar Profile

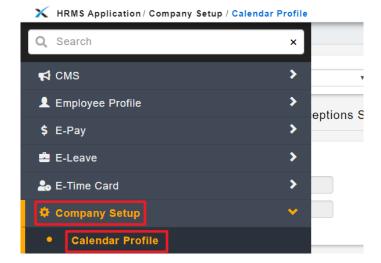

- 2. Under 1st tab [Master Calendar Setup].
- 3. Click "Add" button.

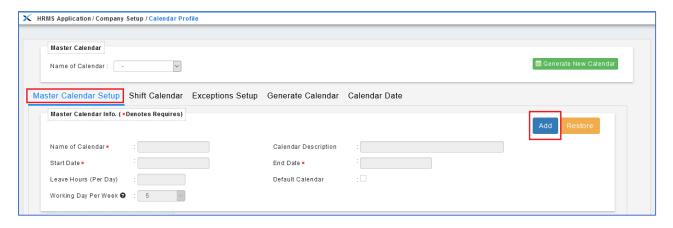

- 4. Fill in the Name of Calendar (A), Calendar Description (B).
- 5. Select the **Start Date** (**C**) on "2020-01-01" and **End Date** (**D**) on "2020-12-31".
- 6. Insert the working hours (E) for the calendar and choose on how many working day (F) for the calendar.
- 7. For the Shift Pattern Info., kindly create 1 week fixed shift pattern (Eg: 5 working days, 1 off day, 1 rest day) from the **Start Date** in (C).
  - a. select **Day Types** (G) Eg: "Working Day", 4 working days from 2020-01-01 (Wednesday)
  - b. select Shift Hours (H)
  - c. determine Number of Days (I) Eq: "4" Wed, Thu, Fri
- 8. Click "Add to List" (J).

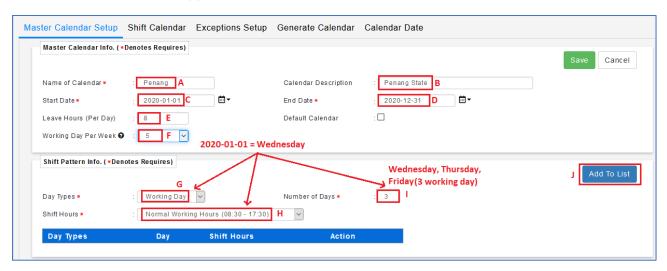

- 9. Select "Off Day" (A).
- 10. **Numbers of Days (B): "1**" (Saturday continued from the above (Fri)), then click **"Add to List" (C)** again.

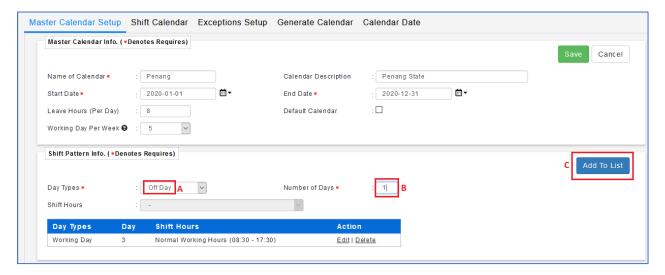

- 11. Select "Rest Day" (A).
- 12. **Numbers of Days (B):** "1" (Sunday continued from the above (Saturday)), then click "Add to List" (C) again.

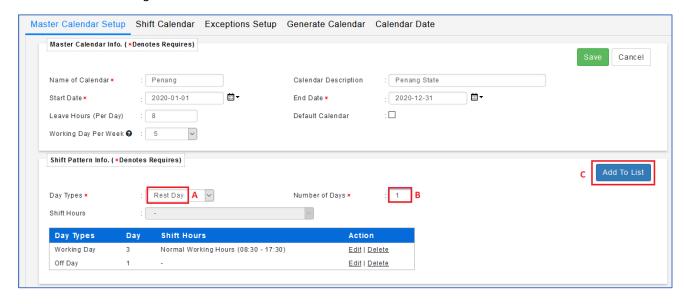

13. Continued with another **Working Day, Shift Hours** (A) and **Number of Days** (B): "1" (*Monday – continued from the above (Sunday)*), then click "Add to List" (C) again.

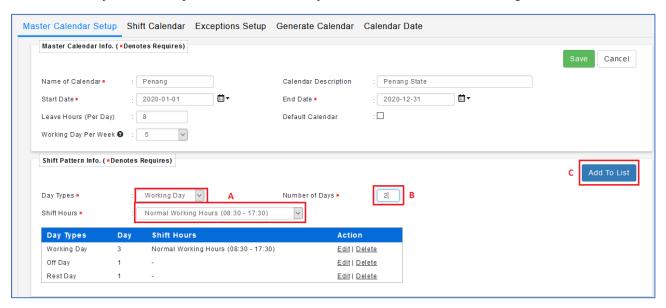

14. Once all done and verified, click "Save".

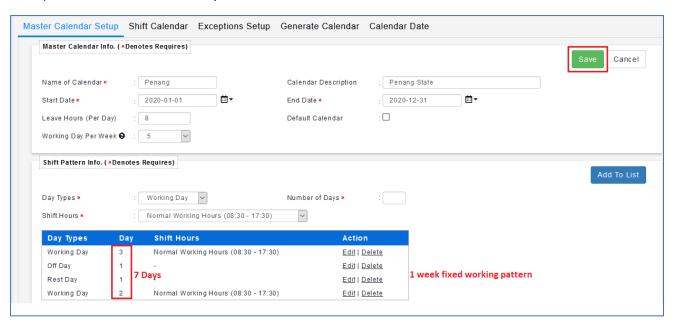

- 15. Go to "Generate Calendar" [4th tab] (A).
- 16. Under "Master Calendar Options", select "Add New Date Only" (B).
- 17. Click "Generate Calendar" (C).

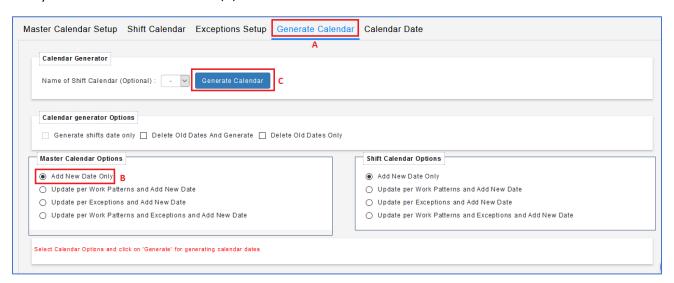

- 18. To view the Generated Master Calendar: Go to "Calendar Date" [5<sup>th</sup> tab] (A) Master Calendar [1<sup>st</sup> tab] (B) select Years (C) select Month (D) click on "Retrieve" (E).
- 19. You may see the **Shift Pattern** that have set earlier being applied and generated in the Calendar on below.

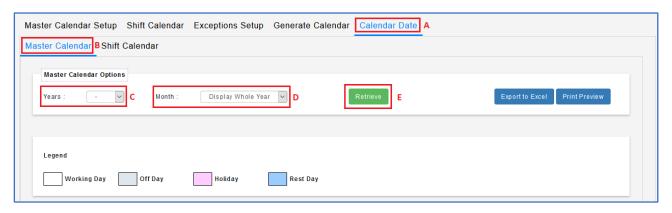

## **ASSIGN WORK CALENDAR TO EMPLOYEE**

- 20. Once done created the New Master Calendar, proceed to the **Employee Profile (Admin)** (A).
- 21. Select the **employee** (B), then go to **Work Calendar** tab (C).
- 22. Click **Add** (**D**)

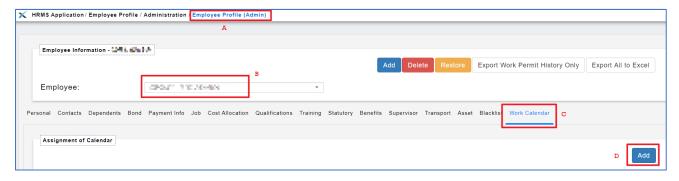

23. Fill in the details - click "Save"

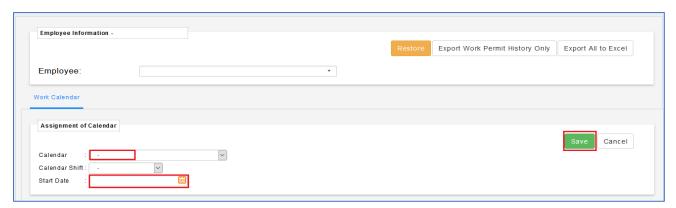